# **4.3** 格式化工作表

 **Excel**表格功能很强,系统提供了丰富的格 式化命令。利用这些命令,可以完成对工作表内 的数据及外观进行修饰,制作出各种符合日常习 惯又美观的表格,如进行数字显示格式设置,文 字的字形、字体、字号和对齐方式的设置,表格 边框、底纹、图案颜色设置等多种操作。

 **4.3.1** 格式化单元格及单元格区域

 **4.3.2** 设置单元格的行高和列宽

 **4.3.3** 自动套用格式和条件格式

[目](#page-2-0)[录](#page-2-0)

[上一页](#page-0-0)

[下一页](#page-1-0)

结 束

[返](#page-2-0)[回](#page-2-0)

<span id="page-0-0"></span>2020/3/11 1 2020/3/11 计算机文化基础

## **4.3.1** 格式化单元格及单元格区域

单元格及单元格区域的格式化主要包括六部分:数字、对齐、 字体、边框、图案和保护。单元格或单元格区域的格式化操作必 须先选择要进行格式化的单元格或单元格区域,然后通过"设 <mark>置单</mark>元格格式"对话框,浮动工具栏,"开始"选项卡中"字体" <mark>组、"数字"组、"对齐方式"组、"样式"组中的相关命令或</mark> 格式刷复制等几种方法来实现。

通过组命令和格式刷实现格式化的方法与**Word 2010** 操作方 法相似,此处不再赘述。这里简单介绍一下"设置单元格格式" 对话框和浮动工具栏的使用。

在"字体"组中单击右下角的"对话框启动器"按钮,弹出 "设置单元格格式"对话框,如图**4-33** 所示,用户可单击相应选 **项卡,实现相应操作。** 

<span id="page-1-0"></span>

[目](#page-2-0)[录](#page-2-0)

[上一页](#page-0-0)

[下一页](#page-2-0)

结 束

返 回

## **4.3.1** 格式化单元格及单元格区域

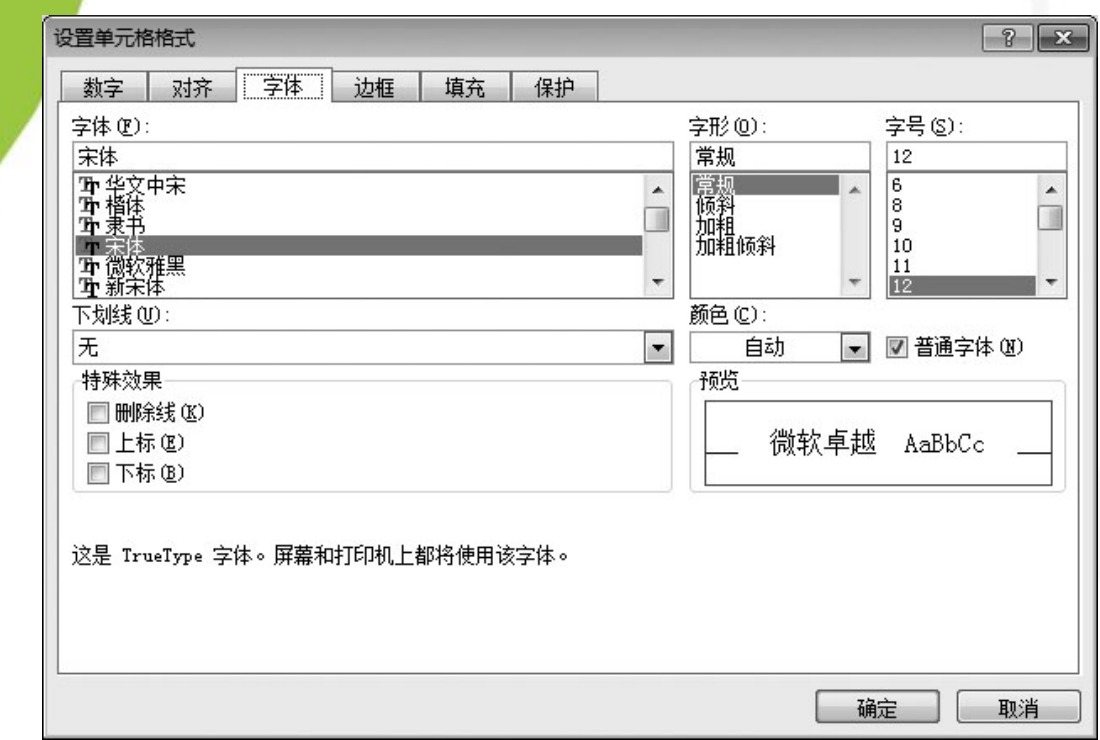

#### 图4-33 "设置单元格格式"对话框

通过浮动工具栏设置:选中需要设置文本格式的单元 格或单元格区域,单击鼠标右键,将显示浮动工具栏,在 其中单击相应按钮可设置相应的格式。

[目](#page-2-0)[录](#page-2-0)

[上一页](#page-1-0)

[下一页](#page-3-0)

结 束

<span id="page-2-0"></span>返 回

### **4.3.2** 设置单元格的行高和列宽

在编辑表格数据时,若输入的内容超过了单元格范围,就需要 调整表格的行高或列宽。其操作方法介绍如下。

1. 通过拖动鼠标实现

 调整行高:将鼠标指针指向行号之间的分隔线,当指针呈 时, <mark>按</mark>下鼠标左键不放并拖动,可调整行高,当拖动至合适位置时释放 鼠标即可。

[目](#page-2-0)[录](#page-2-0) [上一页](#page-2-0) 调整列宽: 将鼠标指针指向列标之间的分隔线, 当指针呈 时, 按下鼠标左键不放并拖动,可调整列宽,当拖动至合适位置时释放 鼠标即可。

2. 双击分隔线

 双击行号之间的分隔线或列标之间的分隔线,可实现自动调整 行高或列宽。

[下一页](#page-4-0)

<span id="page-3-0"></span>结束

#### **4.3.2** 设置单元格的行高和列宽

3. 通过对话框实现

如果需要设置更为精确的行高或列宽, 在"开始"选项卡的"单元格" 组中单击"格式"按钮,在弹出的下拉列表中单击"列宽"或"行高"选 项,会弹出"列宽"或"行高"对话框,输入想要设置的值,如图4-34 <mark>所示,单击"确定"即可。</mark>

如果要将某一列的列宽复制到其他列中, 则选定该列中的单元格, 使 用"复制"命令,然后选定目标列,在"选择性粘贴"对话框中,单击 "列宽"选项,确定即可。

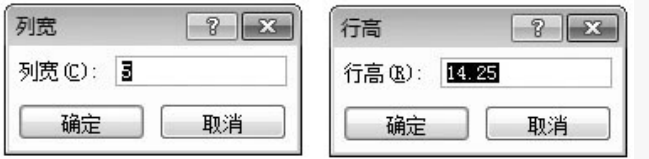

图4-34 列宽及行高对话框

<span id="page-4-0"></span>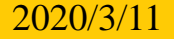

[目](#page-2-0)[录](#page-2-0)

[上一页](#page-3-0)

[下一页](#page-5-0)

结 束

<u>2020/3/11 2020/3/11 5 计算机文化基础</u>

 **1.** 自动套用格式

 **Excel 2010** 除了为用户提供丰富多 彩的样式之外,还为用户提供可以快 速设置表格格式的功能。运用该功能 可以根据预设格式为表格设计出多样 性与多彩性的外观。

 **Excel 2010** 为用户提供了浅色、中 等深浅与深色**3** 种类型的**60** 种表格格 式。选择需要套用格式的单元格或区 域,执行"开始"选项卡"样式"组 中的"套用表格格式"命令,在其下 拉列表中选择某个选项即可,如图**4-35** 所示。 返 回 图4-35 自动套用表格样式

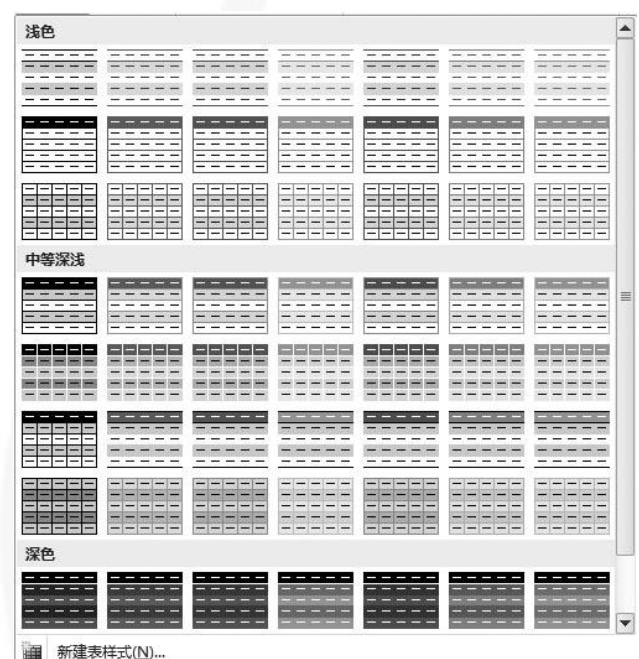

**词 新建数据透视表样式(P)...** 

<span id="page-5-0"></span>

[目](#page-2-0)[录](#page-2-0)

[上一页](#page-4-0)

[下一页](#page-6-0)

结 束

 **2.** 条件格式

使用**Excel** 中的条件格式功能,可以预置一种单元格格式,并 在指定的某种条件被满足时自动应用于目标单元格。可以预置的 单元格格式包括边框、底纹、字体颜色等。此功能可以根据用户 的要求,快速对特定单元格进行必要的标识,以起到突出显示的 作用。如在图**4-36**所示的销售记录表中,快速找出所有与"蓝牙 耳机"相关的销售数据。

首先选中所有的商品名称,然后在"开始"选项卡的"样式" 组中找到"条件格式"按钮,单击"突出显示单元格规则",在 打开的选项中单击"等于"按钮,如图**4-37** 所示。

<span id="page-6-0"></span>[目](#page-2-0)[录](#page-2-0) [上一页](#page-5-0) [下一页](#page-7-0) 结 束 返 回

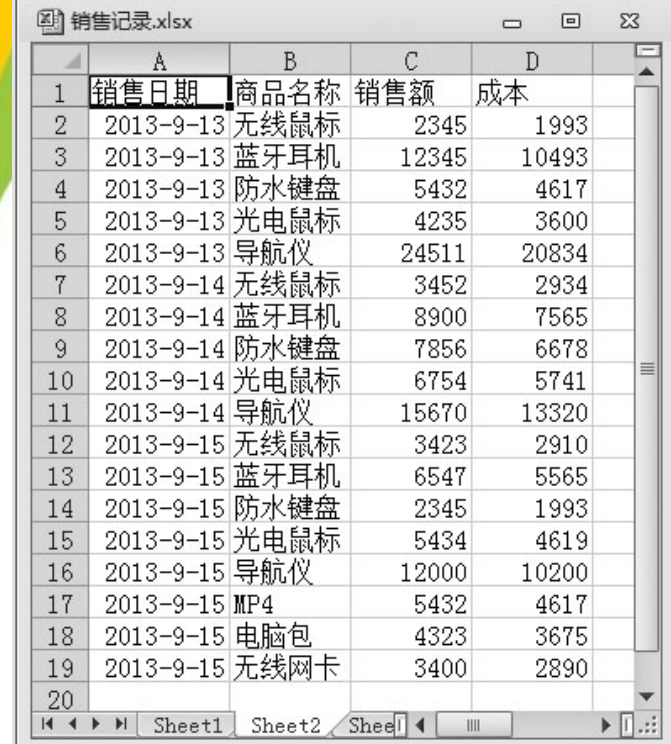

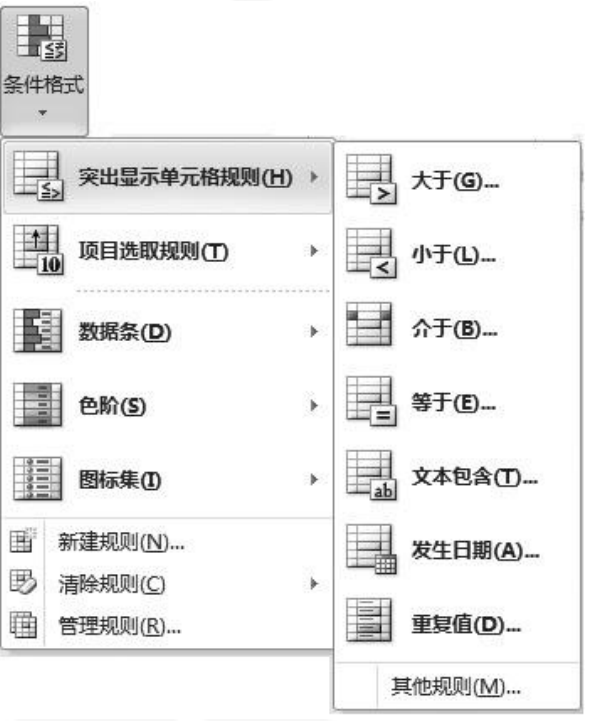

图4-36 销售记录表 2000 000 0000 00000 00000 图4-37 "条件格式"选项

[上一页](#page-6-0) [下一页](#page-8-0)

结 束

返 回

[目](#page-2-0)[录](#page-2-0)

<span id="page-7-0"></span>

**【 在打开的对话框中输入"蓝牙耳机", 然后设置单元格显示** <mark>样式</mark>,此处选择"浅红填充色深红色文本",如图4-38 所示。设 置完毕后,单击"确定"按钮。

在单击"确定"后,数据表中已经显示出和蓝牙耳机相关的所 有信息,如图4-39 所示。

在**Excel 2010** 中,使用条件格式不仅可以快速查找相关数据, 还可以以数据条、色阶、图标的方式显示数据,让用户对数据一 目了然。

要对设置的条件规则进行清除或编辑,可在图**4-37**中选择 "清除规则"或"管理规则"命令。

<span id="page-8-0"></span>

[目](#page-2-0)[录](#page-2-0)

[上一页](#page-7-0)

[下一页](#page-9-0)

结 束

返 回

<u>2020/3/11 2020/3/11 2020/3/11 2020/3/11 3 计算机文化基础</u>

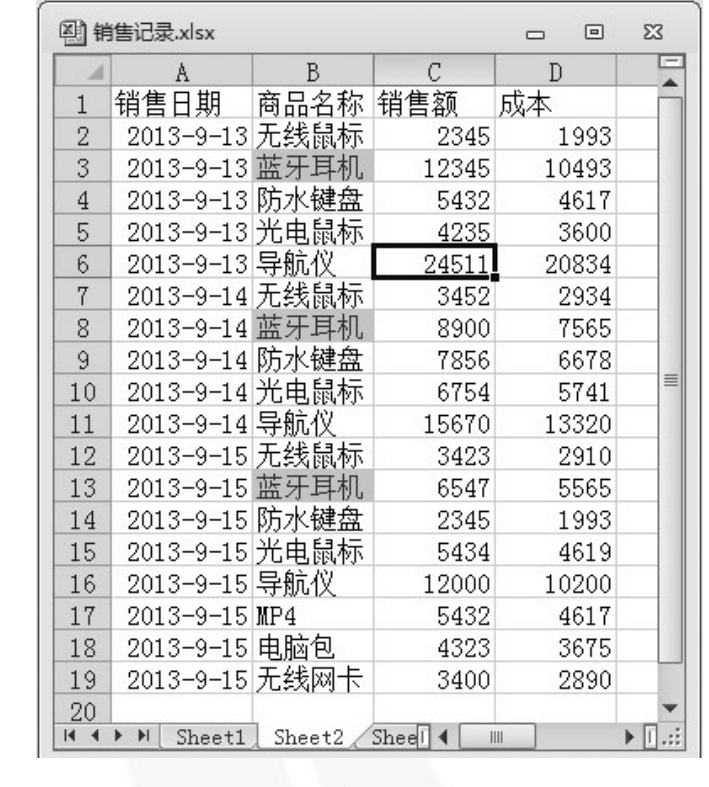

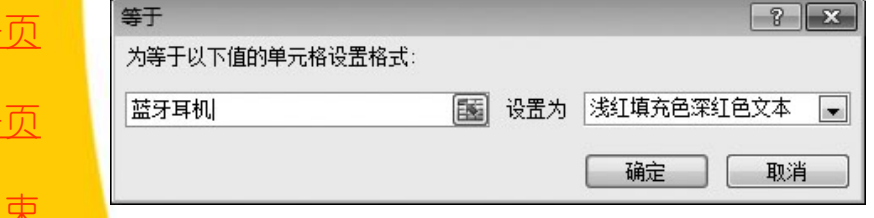

#### 图4-38 设置格式 2000 2000 2000 图4-39 条件格式效果

[目](#page-2-0)[录](#page-2-0)

[上一页](#page-8-0)

[下一页](#page-9-0)

结 束

返 回

<span id="page-9-0"></span>**2020/3/11 计算机文化基础** 10